Version 3.2

### **FEATURES BENEFITS**

- Automatic scan of QC result databases
- Display matched pairs in a graph
- User adjustable algorithms
- Pool management of potential and matched candidates
- Stand-alone application
- No measurement hardware required
- Report of matched speaker pairs

- Find best matching pairs from a pool of speakers
- Organizes the pool of matching candidates
- Improves the quality of production by individual selection
- Allows different grades of matching
- Applications: high end systems, headphones

Match Speaker Tool (MSP) will analyze a pool of speakers measured with the Klippel QC-System and match pairs with the least deviation in either sound pressure or impedance curve. It suggests which speakers are a good match, e.g. for stereo boxes or high end headphones, and helps you organizing the pool if you add or remove speakers.

Match Speaker Tool is a good example for post processing software developed using the Klippel Automation Interface.

Article Number: 4000-220

## CONTENTS:

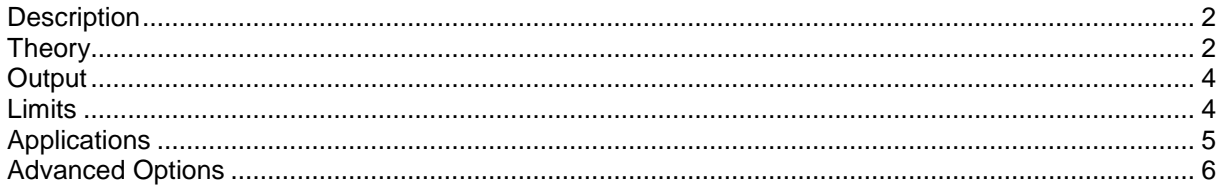

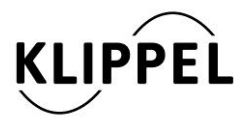

Document Revision 1.4 updated June 29, 2016

Klippel GmbH Mendelssohnallee 30 01309 Dresden, Germany

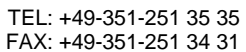

| <b>Description</b>              |                                                                                                    |
|---------------------------------|----------------------------------------------------------------------------------------------------|
| <b>Requirements</b>             | The following components are required:                                                                                                    |
|                                 | • QC Software (version 2.0 or higher) or<br>free Klippel dB-Lab software (version 202 or higher)<br>PC with MS Windows XP or higher<br>USB port + Hardware Key (Dongle)<br>License                                                                           |
| <b>Components</b>               | The following components are part of the QC Match Speaker Tool:                                                                                                    |
|                                 | • Special Software Setup<br>• Software License<br>Hardware Dongle                                                                                                    |
| Theory                          |                                                                                                    |
| <b>Required input</b><br>data   | Databases of measured speakers from a pool (e.g. a production batch) are re-<br>quired.                                                                                                    |
|                                 | The matching algorithm is based on the calculation of the deviation of the se-<br>lected property (frequency response or impedance magnitude) between all pos-<br>sible pairs of speakers in a pool.                                                         |
|                                 | The pool is defined by the available databases in a certain folder. Note that all<br>results must have identical measurement conditions (at least the frequency axis<br>of the results must be identical <sup>1</sup> ).                                     |
| <b>Logarithmic Scal-</b><br>ing | The matching algorithm can be used for either Impedance or SPL (Frequency<br>Response) Curves. The SPL curves are in dB while the Impedance curves are<br>in Ohm.                                                                                            |
|                                 | Internally the match speaker algorithm works with dB thus the Impedance<br>curves are converted to log scale before starting the main calculations.                                                                                                    |
|                                 | $x_i(f)$ [Ohm]                                                                                                    |
|                                 | $m_i(f) = 10 \cdot \log_{10}(x_i(f))$ [dB]                                                                                                    |
| Weighting                       | If a weight curve is used, it is normalized and applied to all curves.                                                                                                    |
|                                 | $weightCurve_{normalized} = \frac{weightCurve}{max(weightCurve)}$                                                                                                    |
|                                 | $measured Curve_{weighted} = measuredCurve \cdot weightCurve$                                                                                                    |
|                                 | $y_i(f) = m_i(f) \cdot w_i(f)$                                                                                                    |
|                                 | Using a weight curve allows to reduce the importance of the deviation in a cer-<br>tain frequency range. This means that the calculated deviation does not repre-<br>sent the actual deviation between the curves but has rather informative charac-<br>ter. |

 1 It is possible to compare measurement results with different x-axis settings. See Chapter "Run Match Speakers in dBLab".

<span id="page-1-1"></span><span id="page-1-0"></span>Г

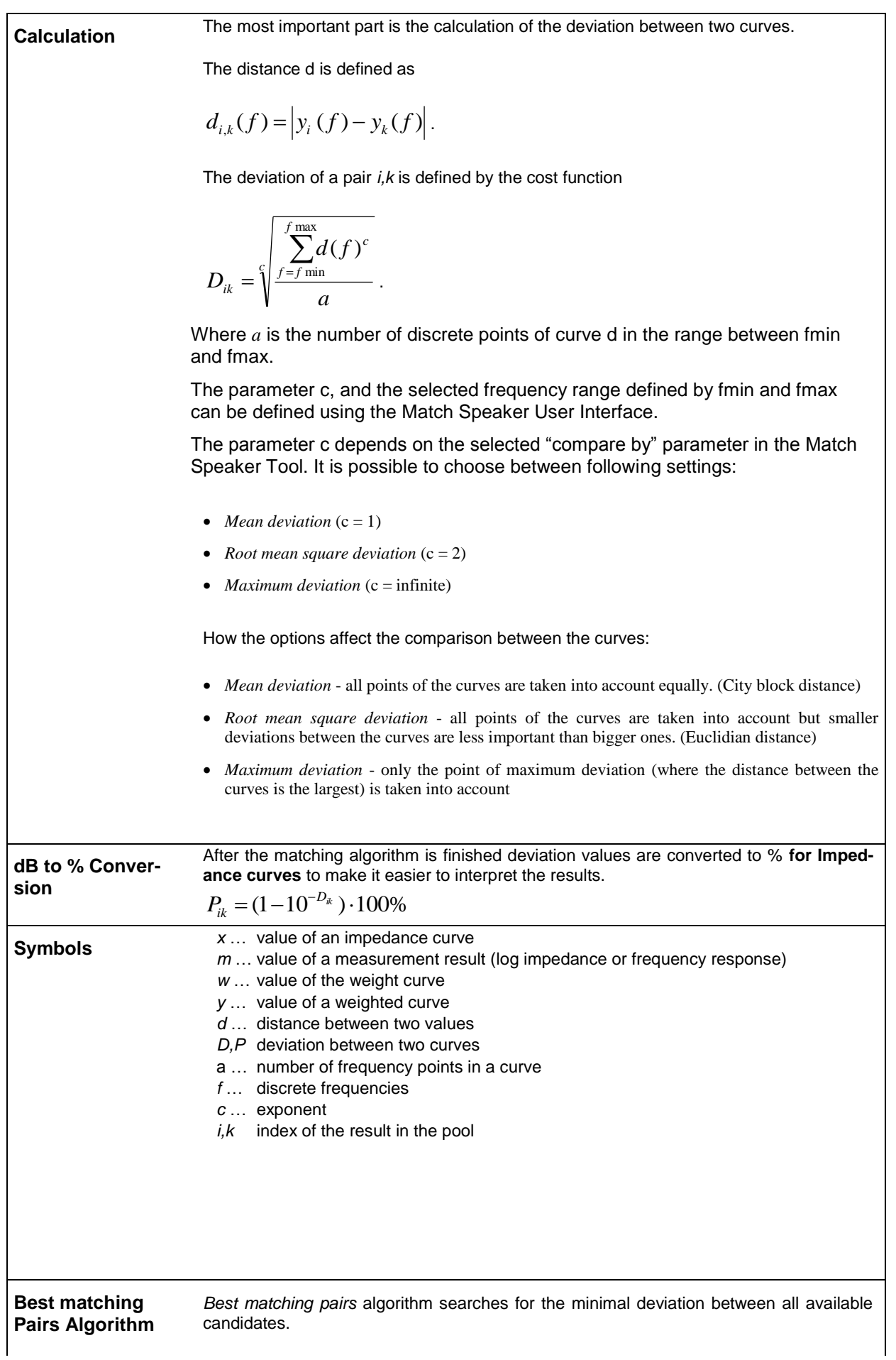

<span id="page-3-0"></span>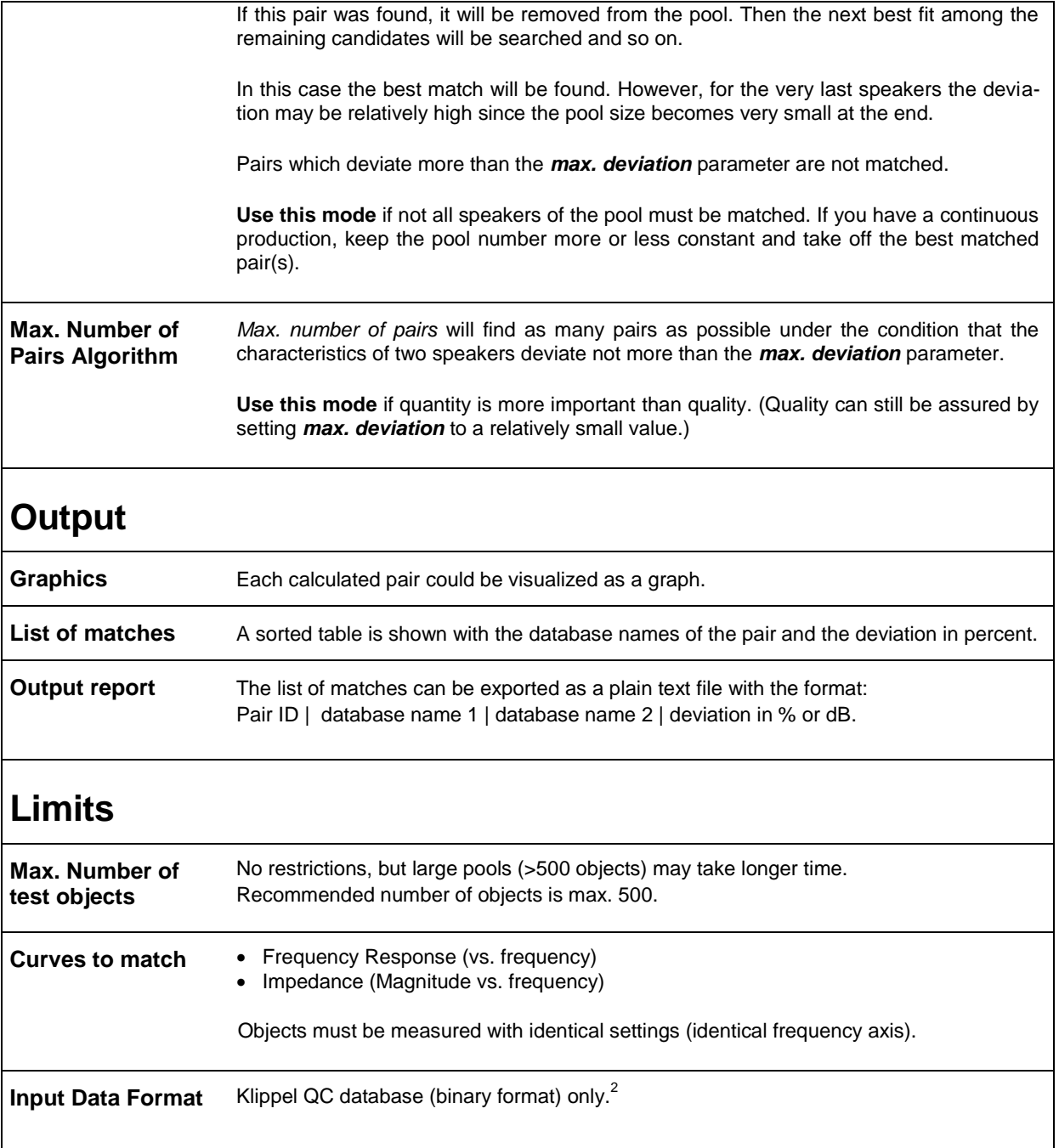

<span id="page-3-1"></span> 2 It is possible to import data from a text file to load results extracted with the *db extract* or measured with third-party software . See Chapter "Run Match Speakers in dBLab".

<span id="page-4-0"></span>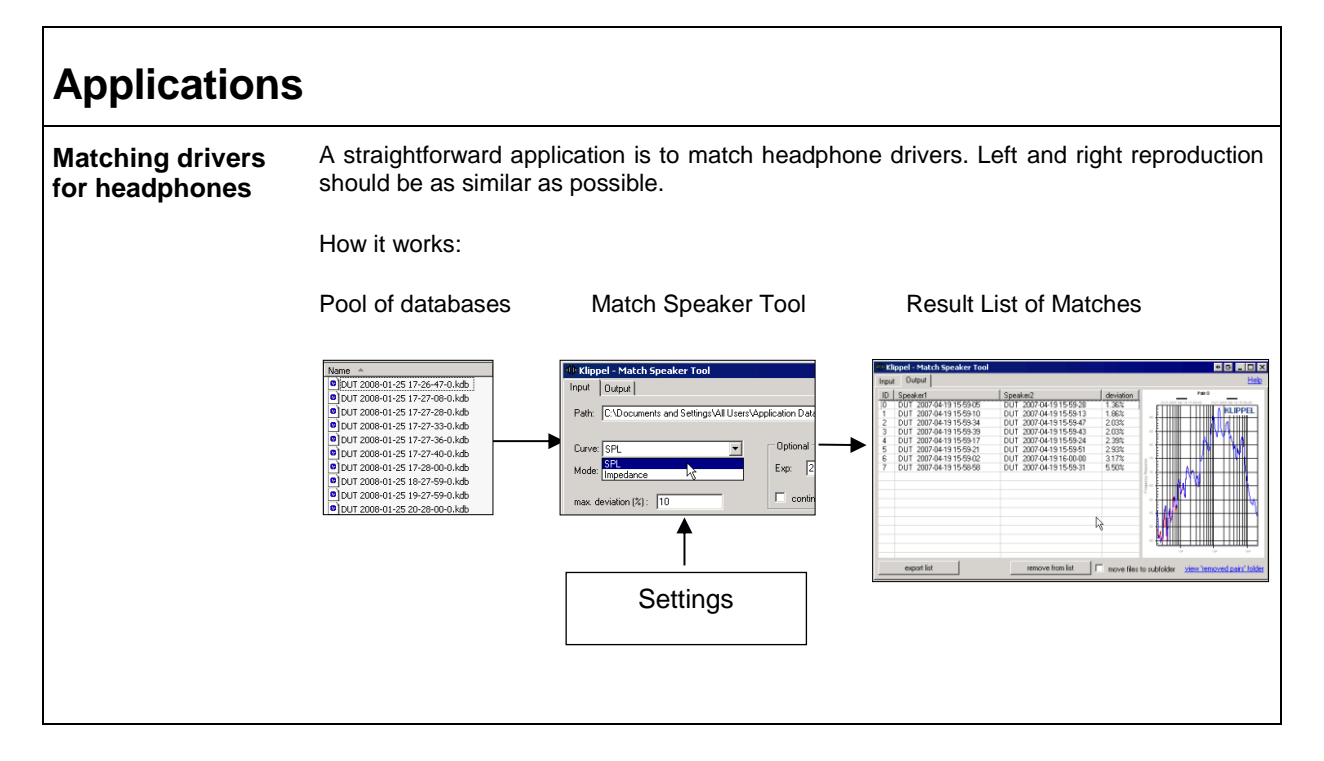

# <span id="page-5-0"></span>**Advanced Options**

**Run Match Speakers in dBLab**

The match speaker algorithm can be used without the graphical user interface of the "Match Speaker Tool" but in a CAL Module of the dBLab Software instead. This offers additional possibilities to use the algorithm.

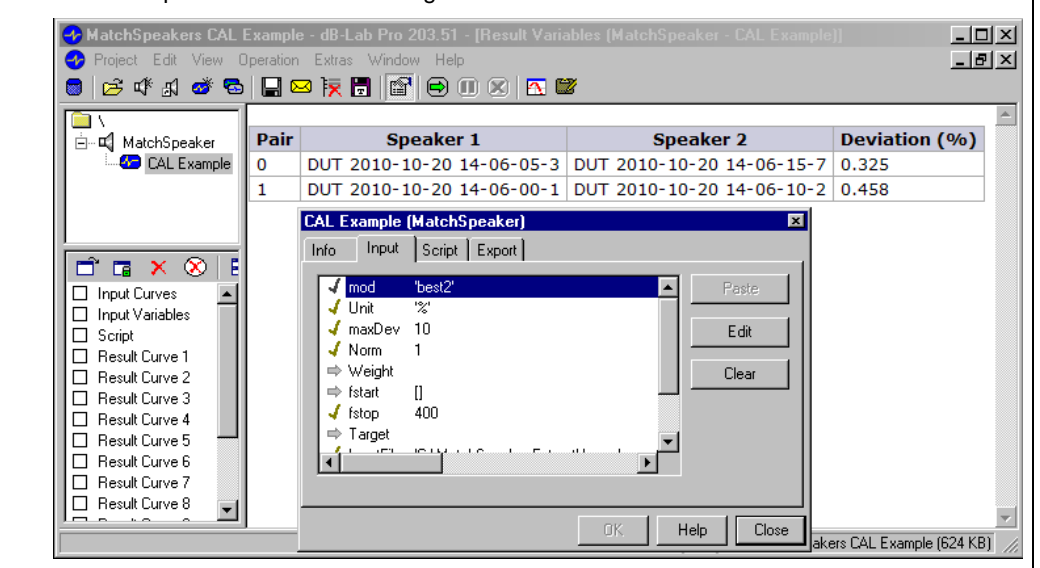

An example database is installed with the Match Speaker Tool.

It can be found under: "C:\Documents and Settings\All Users\Application Data\Klippel\MatchSpeaker\CAL Example".

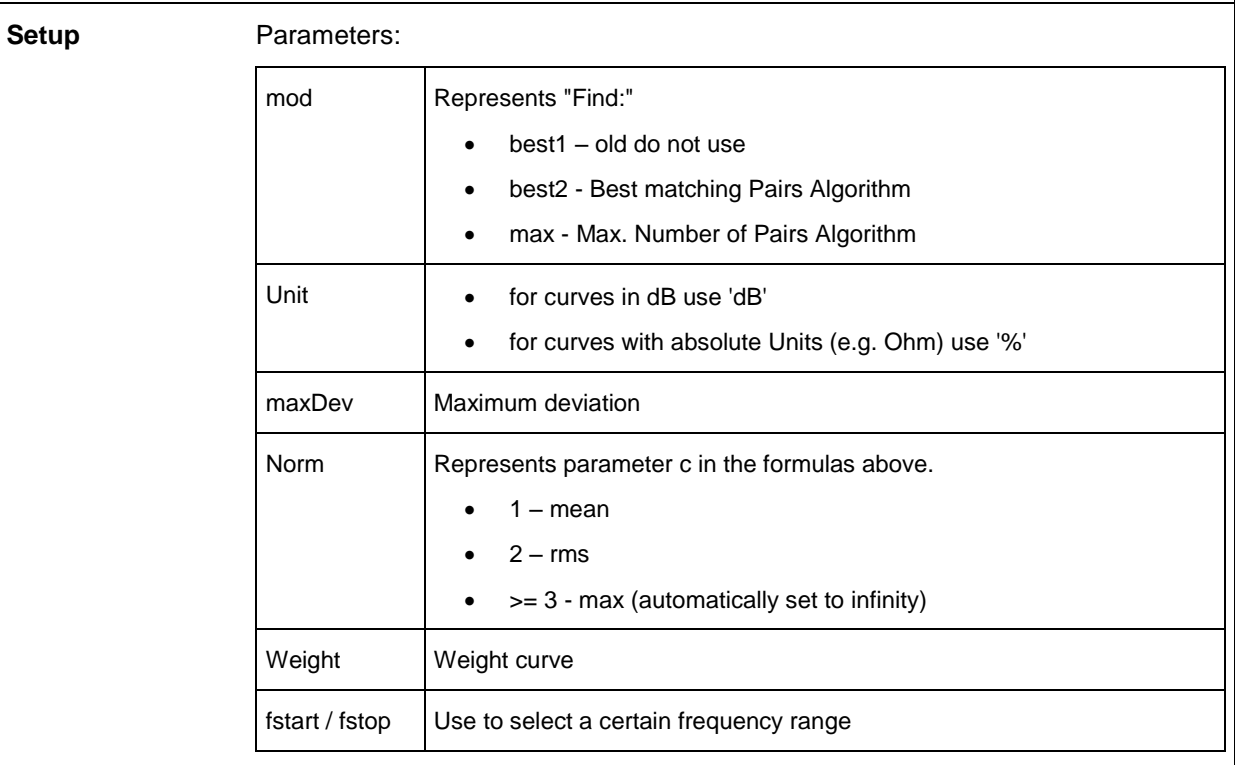

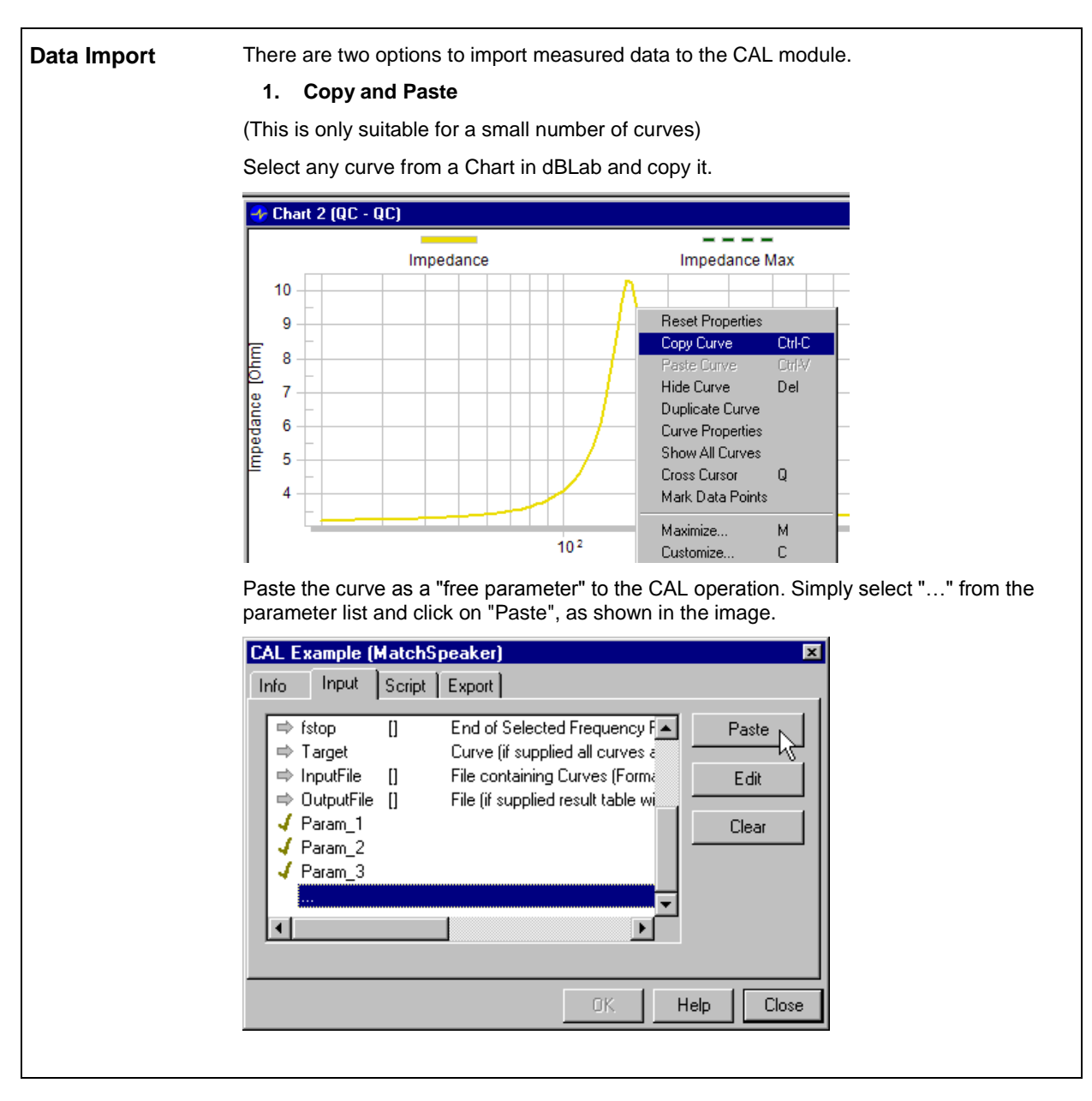

#### **2. Text file Import**

Instead of importing all curves individually it is possible to import one text file containing data of multiple curves. To select a file insert the files path to the parameter "InputFile".

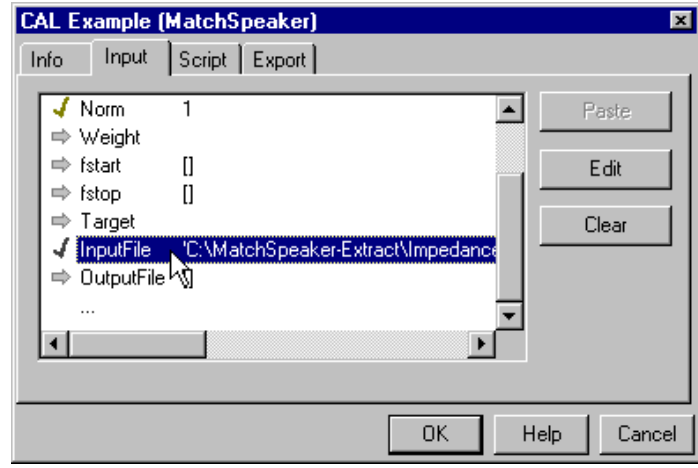

The file needs to be formatted like this:

First row: X-axis

Each following row represents the y vector of one curve.

The first column must contain the name of the curve (or DUT respectively). The name of the first row is "X".

The columns must be separated by tabulator.

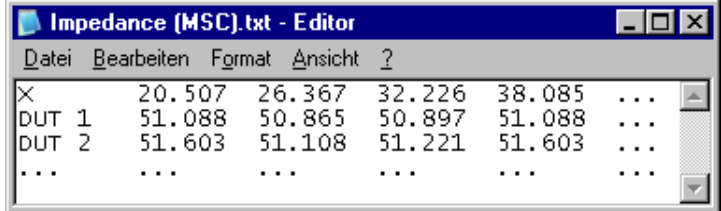

This text file import offers the possibility to load all kinds of curves even measured with third-party software to be loaded and compared with the matching algorithm.

Klippel QC database files (\*.kdb or \*.kdbx) can easily be converted into this format by *db extract*.

A preconfigured settings file for the *db extract* is located under: "C:\Documents and Settings\All Users\Application Data\Klippel\MatchSpeaker\CAL Example\extract\_databases.kxdbsettings".

- Double click the settings file
- Drag and drop the databases (or folder containing the databases) on the "Select Database Files" tab
- Switch to the "Run!" tab and click the "Run!" button
- The extracted files will be stored under: "C:\MatchSpeaker-Extract"

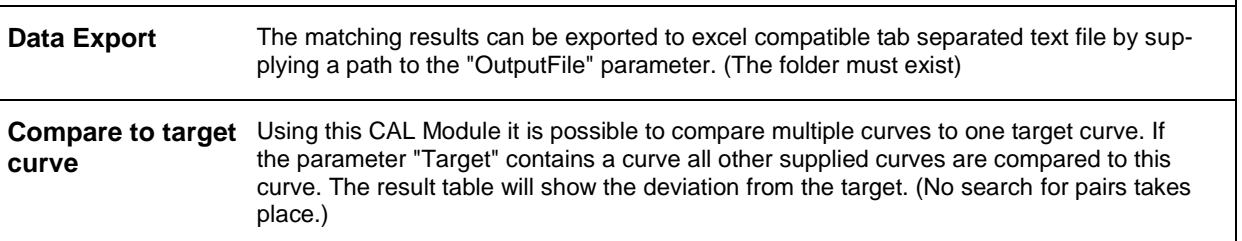

**Compare Curves with different Xaxis**

This is possible by activating the interpolation in *db extract*.

Go to the "Export Format" tab and set the "X Axis Export" option to "Interpolated". (please refer to the *db extract* Manual)

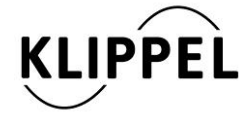

Klippel GmbH Mendelssohnallee 30 01309 Dresden, Germany

www.klippel.de info@klippel.de updated June 29, 2016

TEL: +49-351-251 35 35 FAX: +49-351-251 34 31